# **Submitting Final Grades from Canvas into UMEG**

**Submitting final grades from Canvas into UMEG requires three steps:**

- **1. Review and, if necessary, adjust your scores in the Canvas Gradebook.**
- **2. Use the ELMS Management Tool (EMT) to set a grading scheme and migrate grades to UMEG.**
- **3. Review and submit grades in UMEG.**

# **Step 1: Review Your Scores in Canvas**

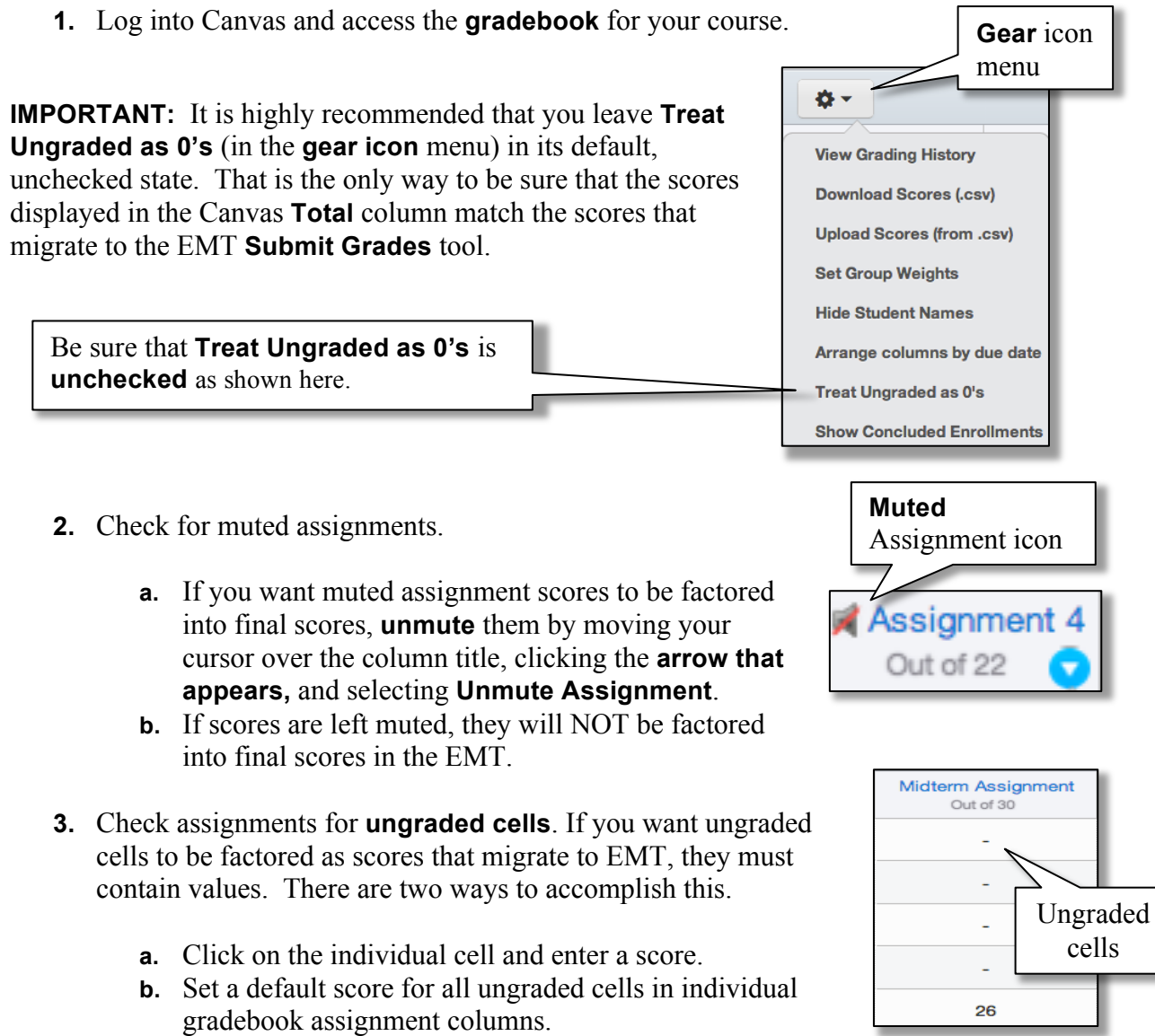

(**Note**: In instances where you **do not** want empty cells to be factored into the final score, leave the cell empty…For example, when you have excused a student from an assignment.)

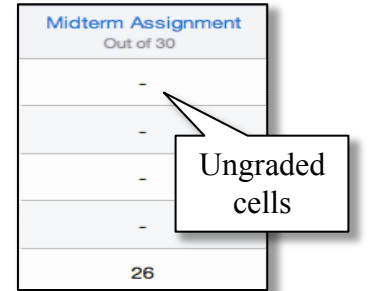

To enter a score in an individual cell (for example, "0"):  $0$   $\odot$  /30 **1.** Click the cell and enter a score. To set a default score (for example, "0") for all ungraded cells in **Assignment 4** Midterm / Out of 22 individual assignments: Out **Assignment Details 1.** Move your cursor over the column title and click the **blue SpeedGrader arrow**. **2.** Select **Set Default Grade**. **Message Students Who... 3.** Enter one score for all students who have missed this **Set Default Grade** assignment, for example a zero score. **4.** Click the **Set Default Grade** button to **Curve Grades Set Default**  save the change. **GradeDownload Submissions Unmute Assignment** Default grade for Introductory Essay DO NOT check the **Overwrite**  Give all students the same grade for Introductory Essay by entering and submitting a grade value below: **already-entered** 

0 out of 10 **grades** option unless that is Overwrite already-entered grades your intention. Set Default Grade

**Step 2: Use the ELMS Management Tool (EMT) to set a Grading Scheme and Transfer Grades to UMEG**

- **1.** Open your browser and make sure that **pop-up blockers are disabled**.
- **2.** Go to **elms.umd.edu,** click the **ELMS Management Tool** link, and log in using your directory ID and password.
- **3.** From the **ELMS Management Tool** menu on the left, click **Submit Grades**.

## **ELMS Management Tool**

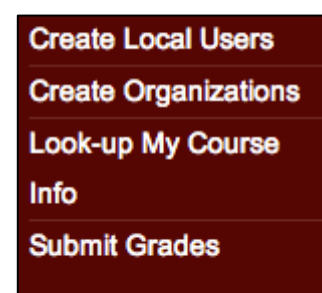

**4.** The **Select Term** fields will load automatically. Click **Load Courses From ELMS**.

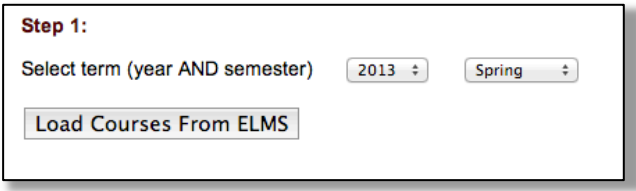

- **5.** From the **Select a course** dropdown, choose the course from which you want to upload grades.
- **6.** From the **Select a grading scheme format** dropdown, select your preferred grading scheme type, either **A+ to F** or **S/F**.
- **7.** Click **Review Grading Scheme.**

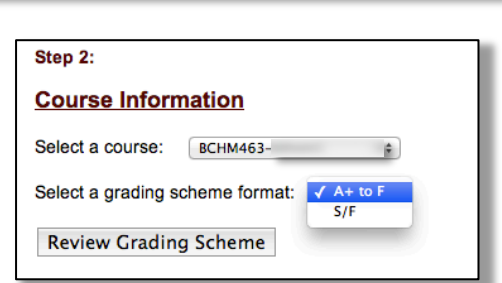

**8.** Depending on your choice above, one of the schemes below will appear: *(If you have used the tool in the past, the scheme you created will appear. You can leave it as is or make changes as you like.)*

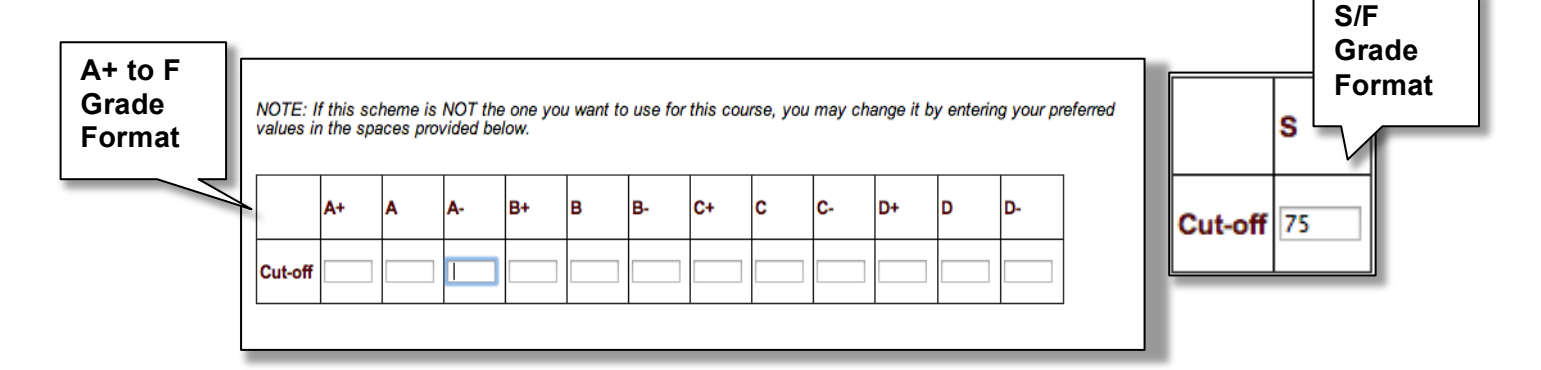

**9.** Set your grading scheme here. Enter the lowest possible value (percentages without the % symbol) in each **Cut-off** field for the grades indicated (Ex. If you want your lowest A- score to be 90%, place 90 in the cell below **A-**). You can use **as many or as few** fields as you like to create your scheme, but you **must** create one, and values **must** be in **descending** order. **Note that this scheme will NOT migrate back to Canvas**.

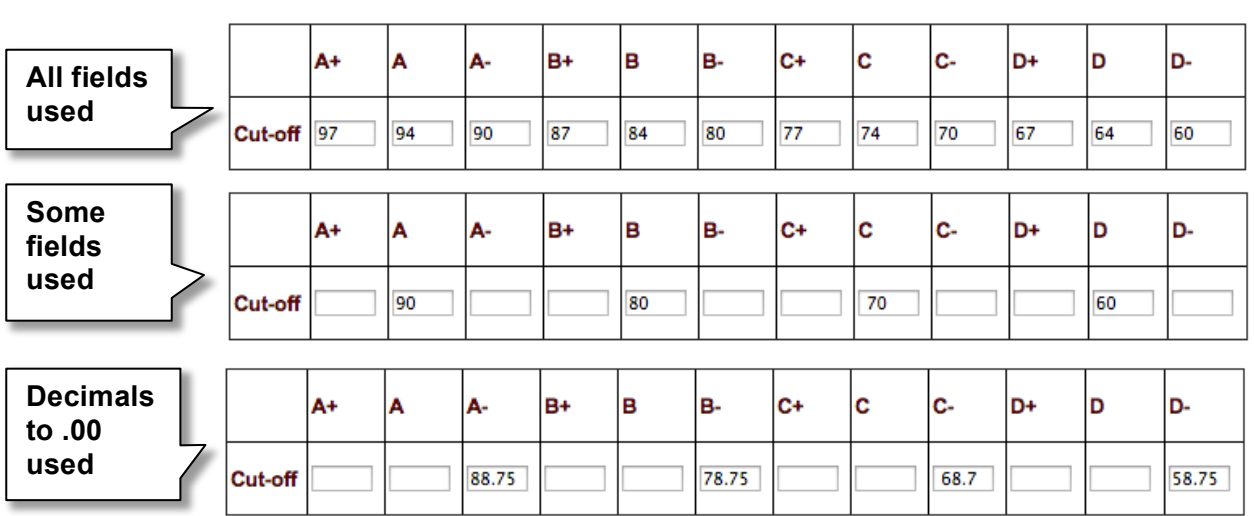

### **Examples of Acceptable Grading Schemes:**

#### **10.** Click **Update Scheme & Load Grades**.

### Update Scheme & Load Grades

**11.** A preview of your class's grades will appear. Review it to assure that it is correct.

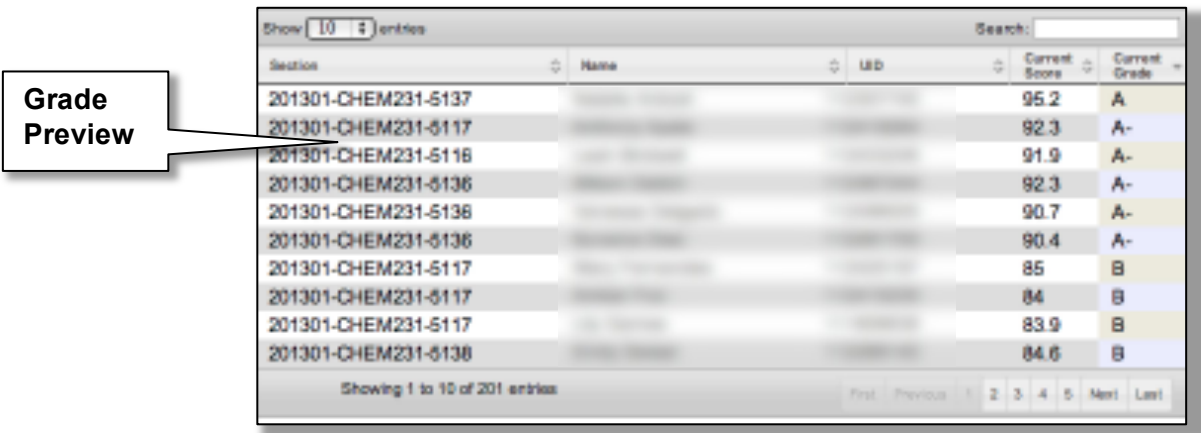

- **12.** Click **Submit** to send the Canvas grades, adjusted to your grading scheme, to UMEG. **Note** that Teaching Assistants (TAs) can create grading schemes for an instructor, but they **CANNOT** submit grades. The instructor of record must log in to the **Submit Grades** tool and submit grades to UMEG.
- **13.** You will be prompted to log into UMEG.
	- a. **Instructors:** Log in to UMEG and complete actions 1-4 in **Step 3** below.

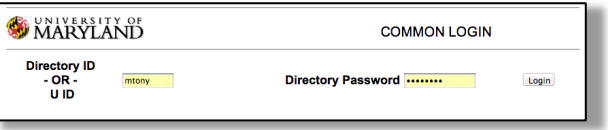

b. **Teaching Assistants:** You **must** log in to UMEG to transfer the grades. After you log in to UMEG, **your task is complete**. Please let your instructor know the grades have been transferred to UMEG and are ready for his/her review and final submission.

## **Step 3: Review and Submit Grades in UMEG**

**1.** After logging into UMEG, select the **Grades** tab, and then click **Enter Grades**.

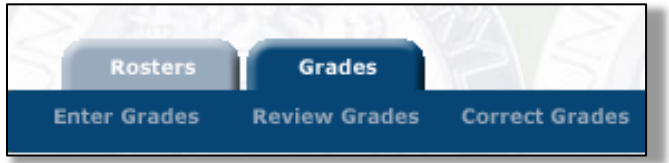

ī.

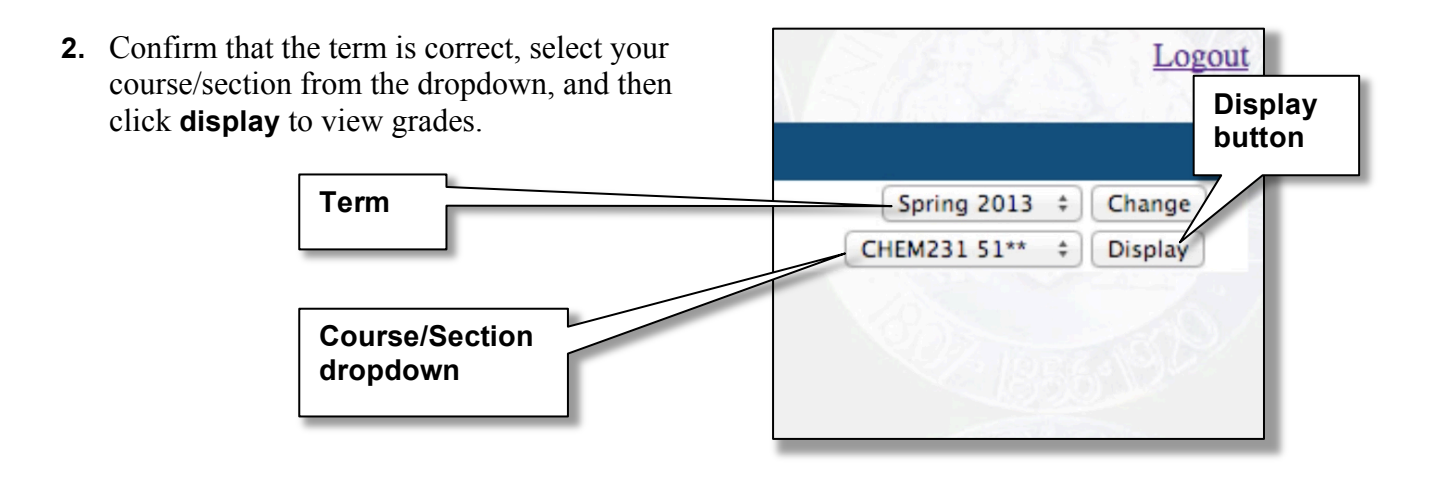

**3.** Review the grades as they are listed in UMEG. Make changes where necessary. For example, the **Z** option cannot be imported from Canvas. **Z** indicates a student who has failed to attend class, but who has not dropped that class. **Note that changes you make in UMEG will NOT migrate back to Canvas.** 

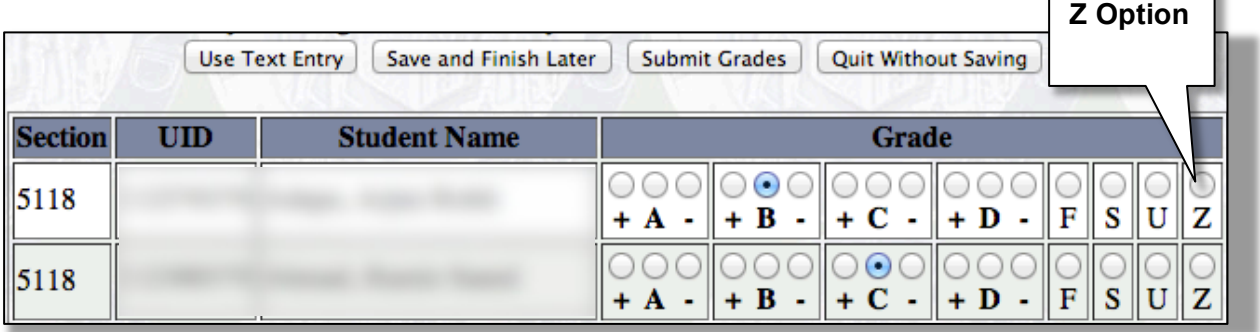

**4.** When your review is complete, click **Submit Grades**. (Note: Only the instructor of record can officially submit grades).

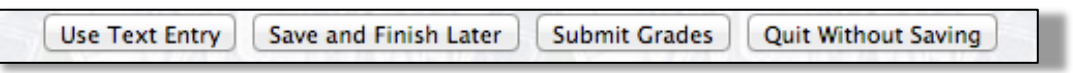